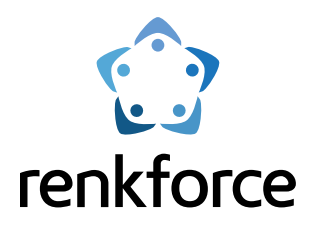

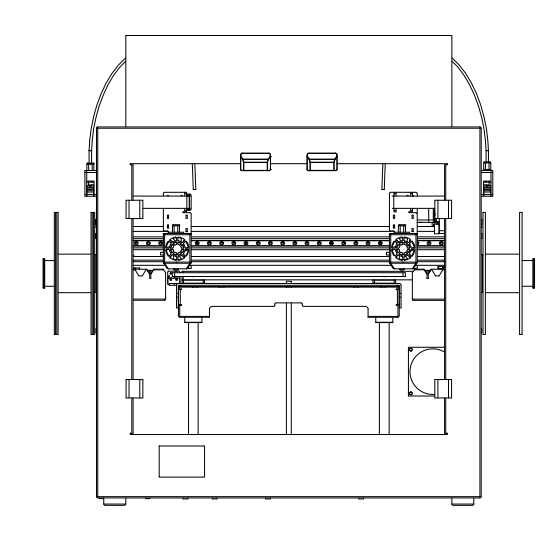

# **FDM 3D-Drucker Pro 7 Dual**

# Bedienungsanleitung

Best.-Nr. 2584537

Lesen Sie sich die Bedienungsanleitung vor Inbetriebnahme des Produkts sorgfältig durch.

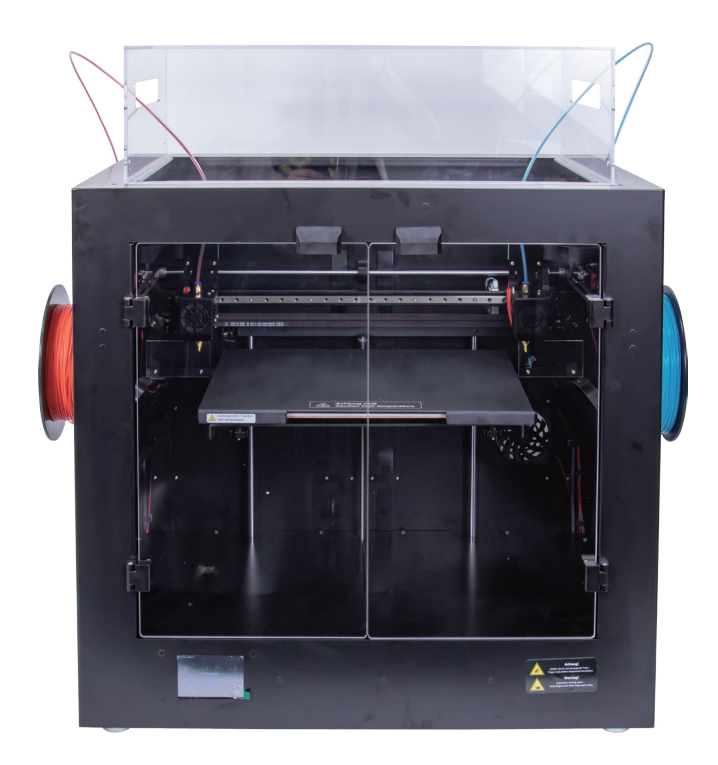

# **Inhaltsverzeichnis**

#### 1. Wichtige Informationen

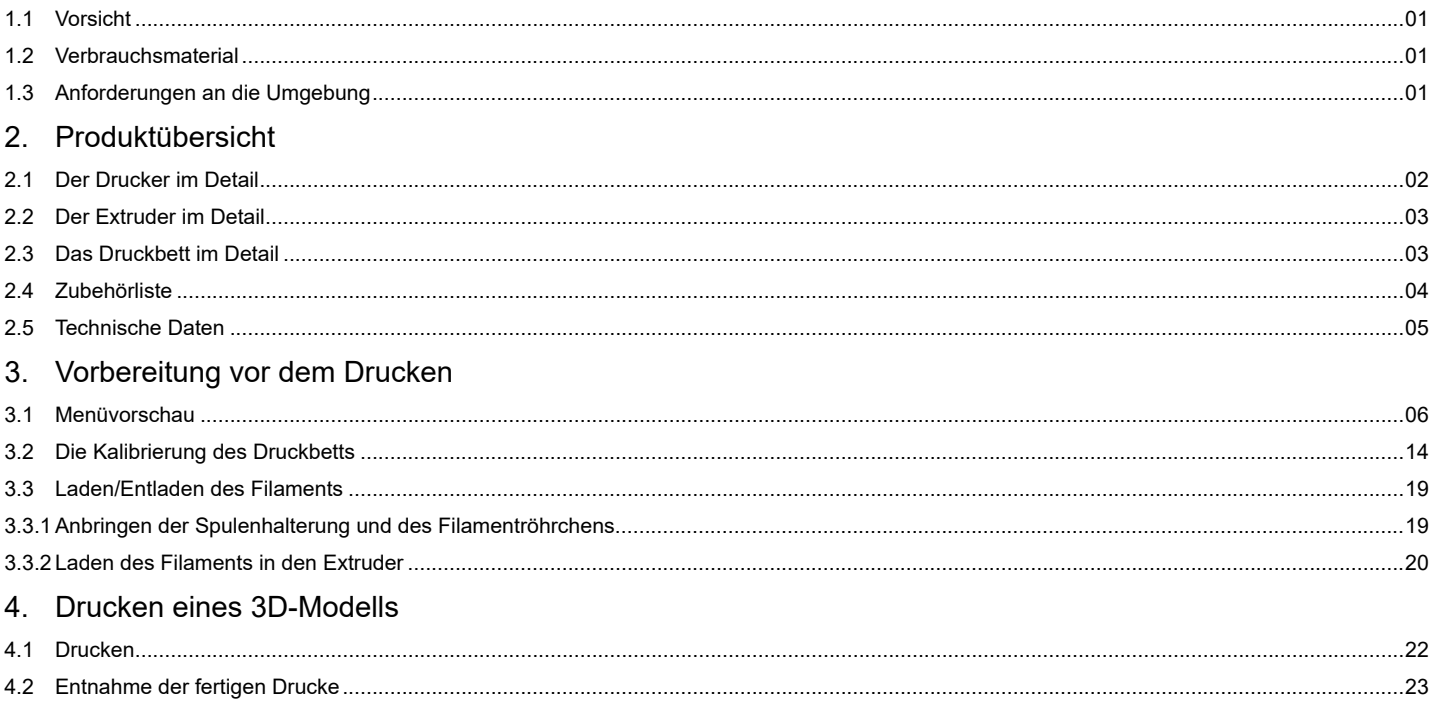

# <span id="page-3-0"></span>1. Wichtige Informationen

## 1.1 Vorsicht

- 1 Während des Druckvorgangs oder nach seiner Beendigung erreicht die Düse eine Höchsttemperatur von 260 °C und das Druckbett eine Höchsttemperatur von 120 °C. Um Ihre Sicherheit zu gewährleisten, sollten Sie die fertigen 3D-Drucke/die Düse/das Druckbett während des Druck- oder Abkühlvorgangs nicht berühren.
- 2 Verwenden Sie ausschließlich das von uns gelieferte Original-Netzkabel, um Schäden an elektrischen Bauteilen zu vermeiden.

#### 1.2 Verbrauchsmaterial

Die Drucker können mit einer breiten Palette von Filamenten verwendet werden. Für die besten Druckergebnisse empfehlen wir jedoch die Verwendung von Filamenten mit guter Qualität, da Filamente schlechter Qualität den Extruder verstopfen und den Extruder und den Motor beschädigen können.

#### 1.3 Anforderungen an die Umgebung

Die 3D-Drucker können normalerweise bei einer Temperatur zwischen +15 °C und +35 °C und einer Luftfeuchtigkeit zwischen 30 % und 90 % arbeiten. Befinden sich die Umgebungstemperatur und die Luftfeuchtigkeit außerhalb dieses Bereichs, hat dies eine Beeinträchtigung der Druckqualität zur Folge. Bewahren Sie das Verbrauchsmaterial stets in einem gut verschlossenen Behälter auf. Dies gilt insbesondere, wenn es bereits aus der Verpackung entfernt wurde und über einen längeren Zeitraum nicht genutzt wird. Bei Nichtbeachtung absorbiert das Material die Feuchtigkeit und den Staub aus der Umgebung, wodurch die Druckqualität erheblich beeinträchtigt wird.

## <span id="page-4-0"></span>2. Produktübersicht

#### 2.1 Der Drucker im Detail

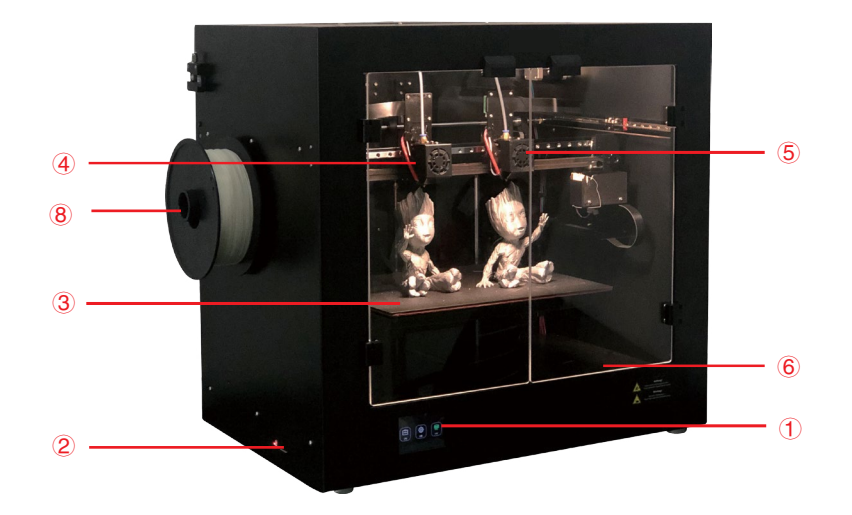

- Touchscreen
- SD-Kartensteckplatz
- Druckbett
- Extruder1
- Extruder2
- Schalter für Beleuchtung
- Netzanschluss und Netzschalter
- Spulenhalterung1
- Spulenhalterung2

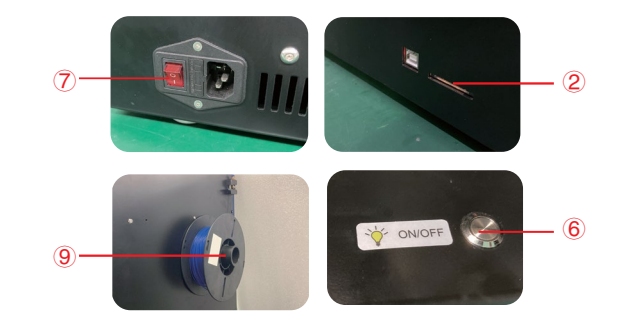

#### <span id="page-5-0"></span>2.2 Der Extruder im Detail

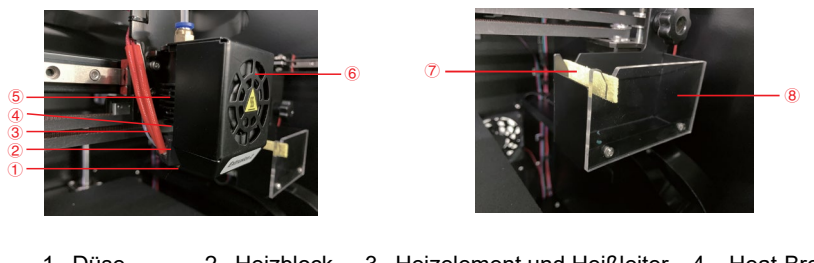

 Düse 2 Heizblock 3 Heizelement und Heißleiter 4 Heat-Break-Throat Kühlkörper 6 Objektlüfter 7 Abstreifer 8 Abfallbehälter

#### 2.3 Das Druckbett im Detail

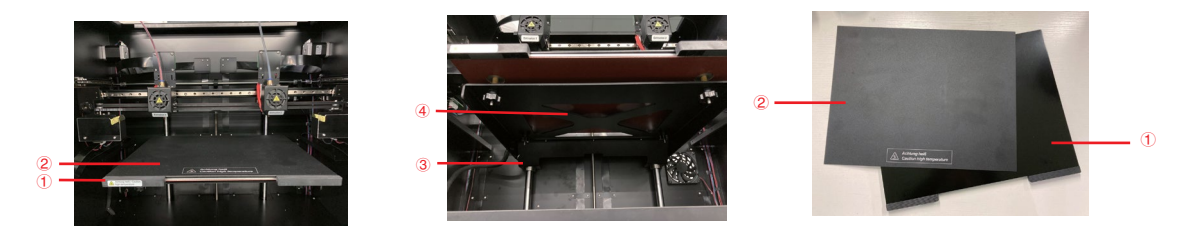

Druckbett 2 Magnetische Dauerdruckplatte 3 Stellschraube für Nivellierung (x 4) 4 Heizplatte

Anmerkung: Das von der Druckoberfläche getrennte Druckbett kann entfernt und herausgenommen werden.

#### <span id="page-6-0"></span>2.4 Zubehörliste

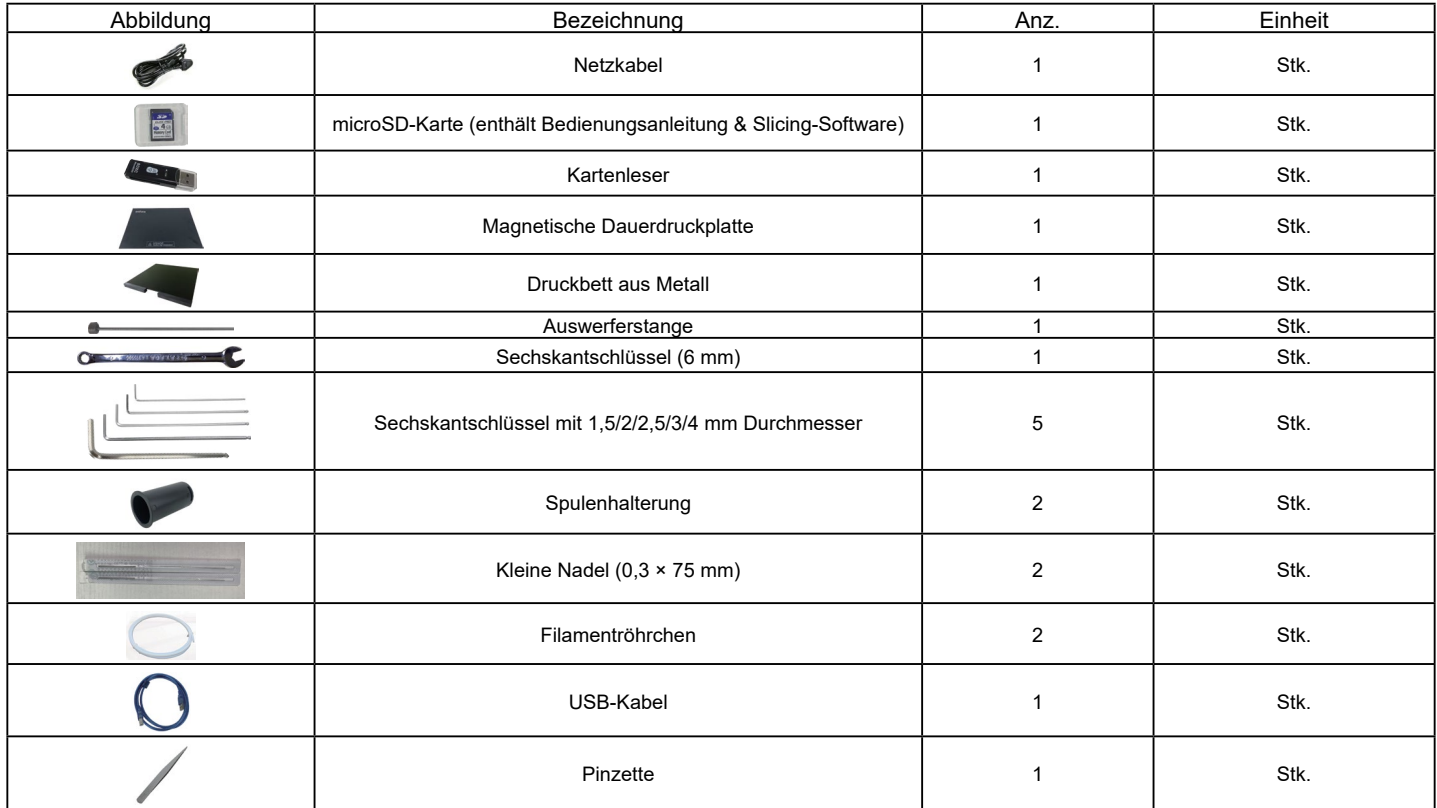

Anmerkung: Die Abbildungen dienen lediglich als Referenz, die tatsächliche Ausführung ist als Standard anzusehen.

#### <span id="page-7-0"></span>2.5 Technische Daten

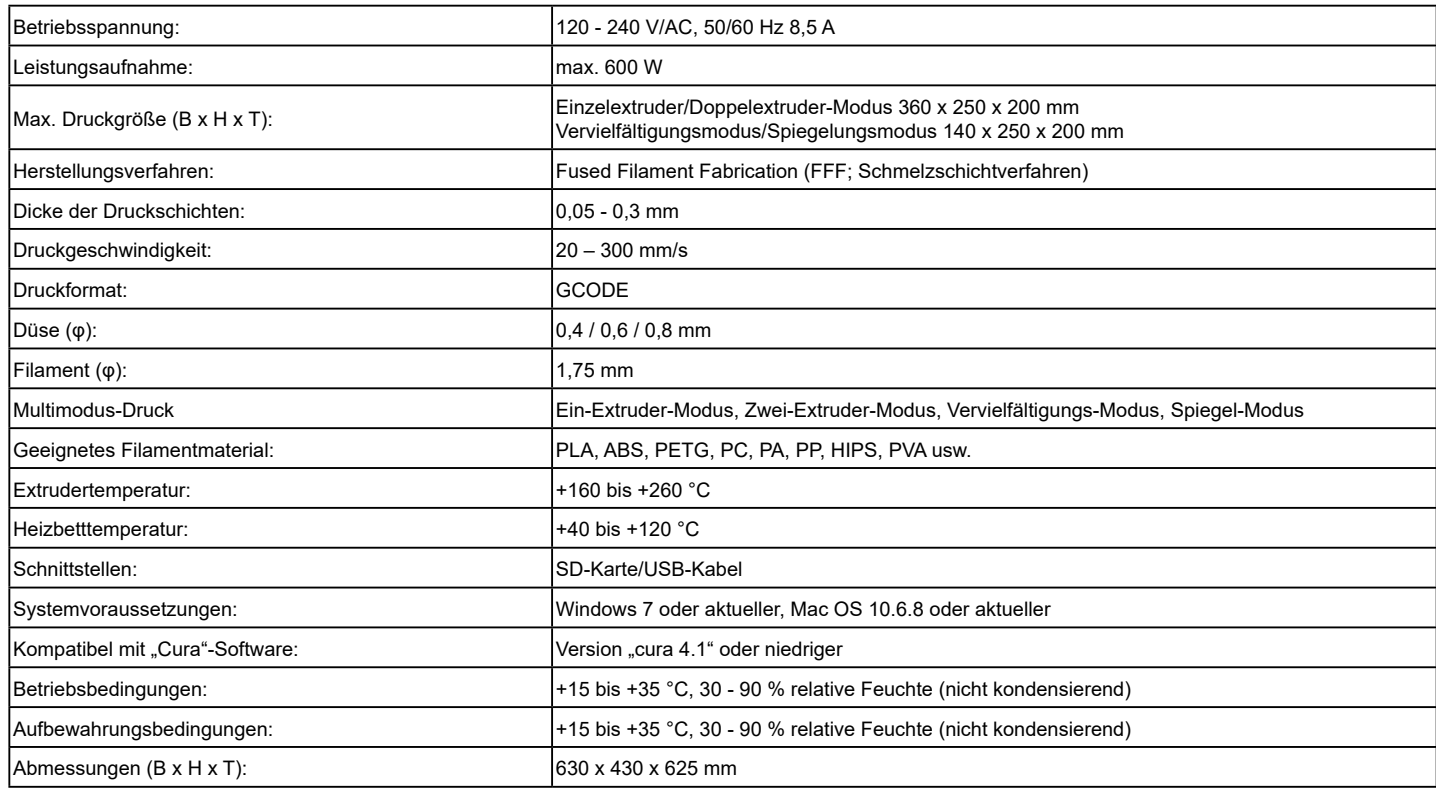

# <span id="page-8-0"></span>3. Vorbereitung vor dem Drucken

### 3.1 Menüvorschau Werkzeug/Drucken

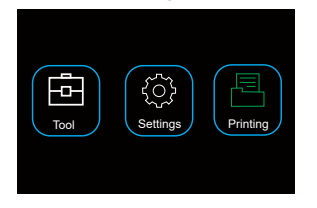

- Bei Anschluss an die Stromversorgung schaltet sich der Touchscreen automatisch ein.
- Durch Berühren des Bildschirms können Sie den 3D-Drucker bedienen.
- Das Berühren des Bildschirms mit spitzen Gegenständen ist nicht gestattet.

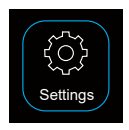

Der Benutzer kann durch Berühren des Symbols "Settings" (Einstellungen) die Sprachumschaltung, die Geräteinformationen, die Luftmengeneinstellung, die Standardeinstellung und den Extruderversatz überprüfen.

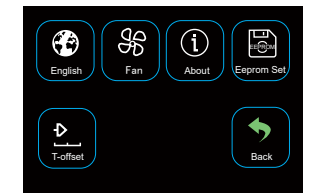

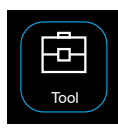

Der Benutzer kann durch Berühren des Symbols "Tool" (Werkzeug) das Vorheizen, das Laden/Entladen des Filaments, die manuelle Steuerung und die Nivellierung durchführen. Preheat Extrusion Move Home

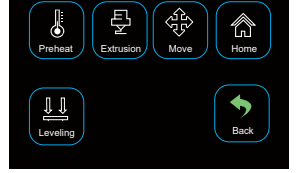

#### Werkzeug/Manuelle Schnittstelle

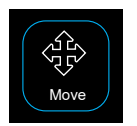

Der Benutzer kann die Bewegungssteuerung des Extruders, des Druckbetts und des Vorschubmotors manuell vornehmen.

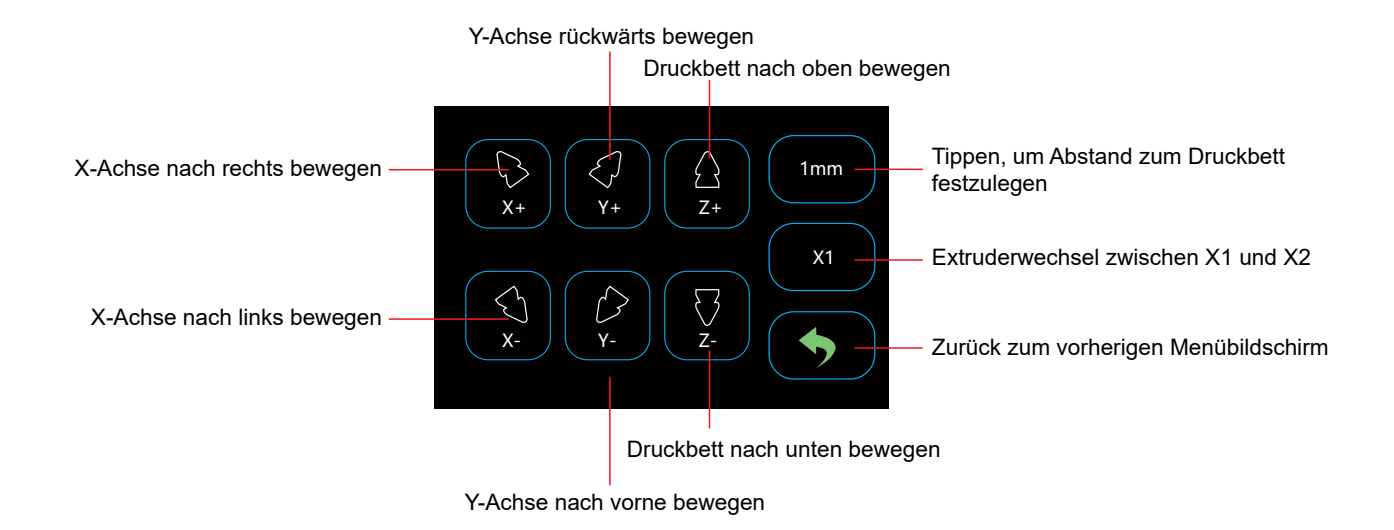

#### Oberfläche Werkzeug/Vorheizen

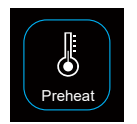

Durch Antippen des Symbols "Vorheizen" kann der Benutzer die Temperatur des Druckbetts und des Extruders festlegen.

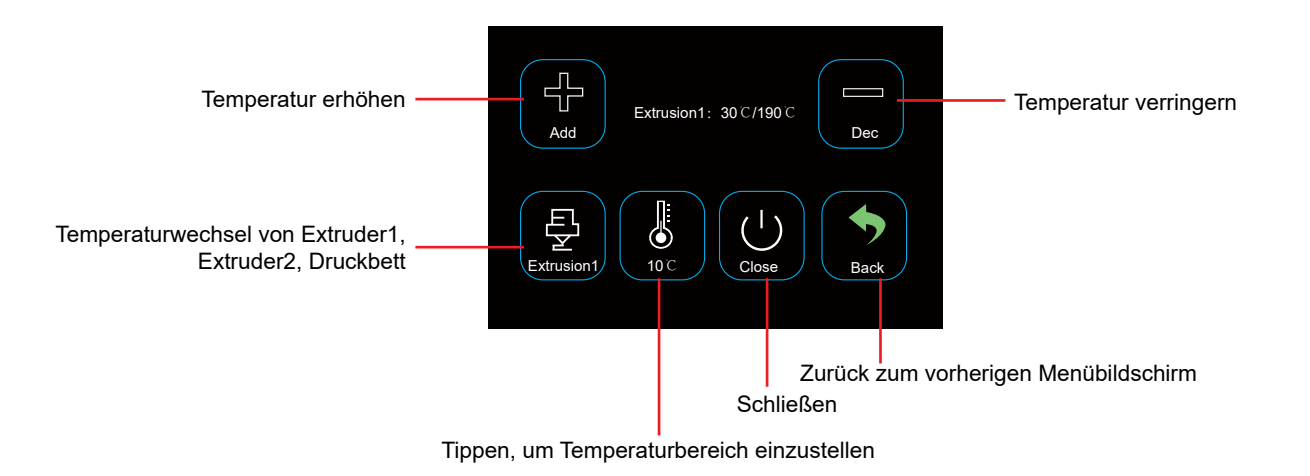

#### Werkzeug/Filament laden/Entladen

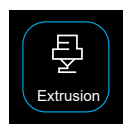

Der Benutzer kann das Filament über das Menü der Extrusion laden und entladen.

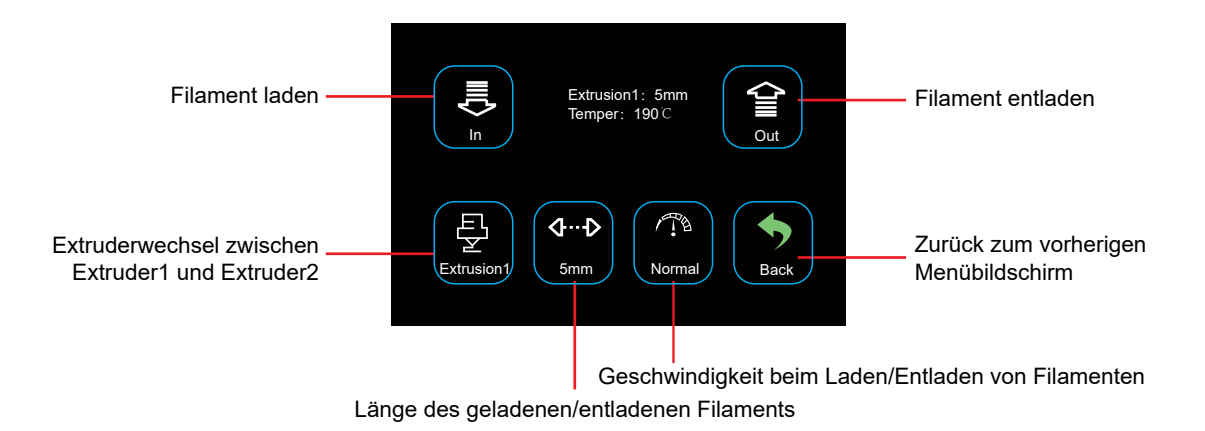

#### Werkzeug/Automatisches Zurücksetzen

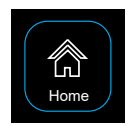

Der Benutzer kann das automatische Zurücksetzen der X-Achse, Y-Achse und Z-Achse ausführen.

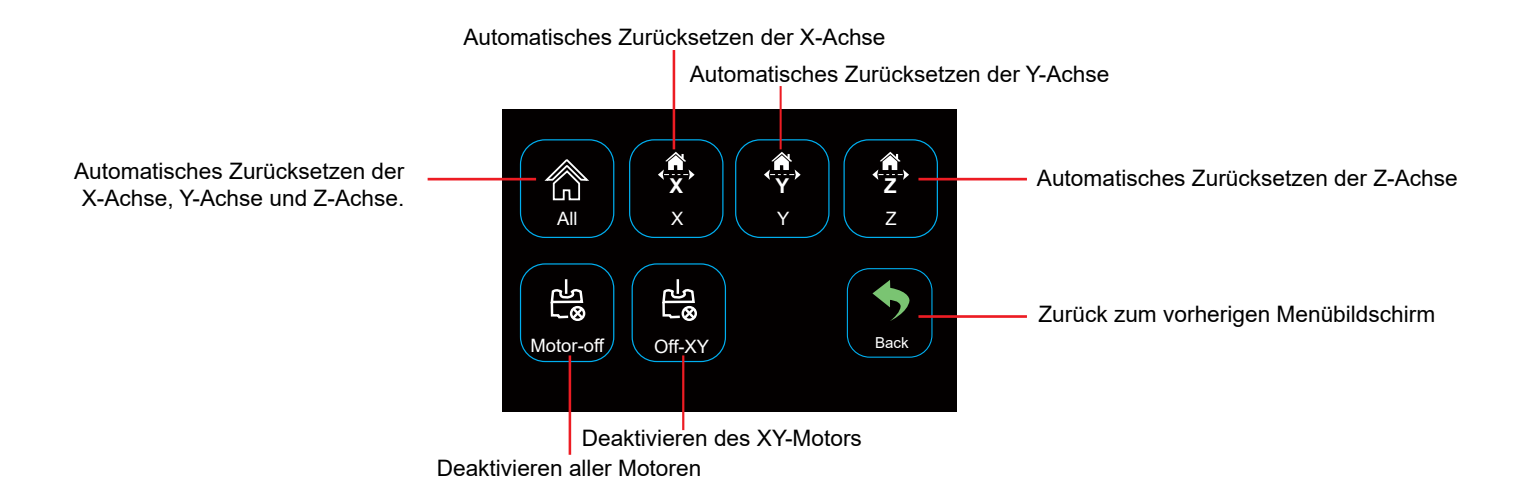

#### Einstellung/Lüfter

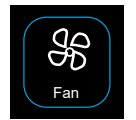

Der Benutzer kann auch die Luftmenge des Objektlüfters und des Extruderlüfters über das Menü des Lüfters ein-/ausschalten.

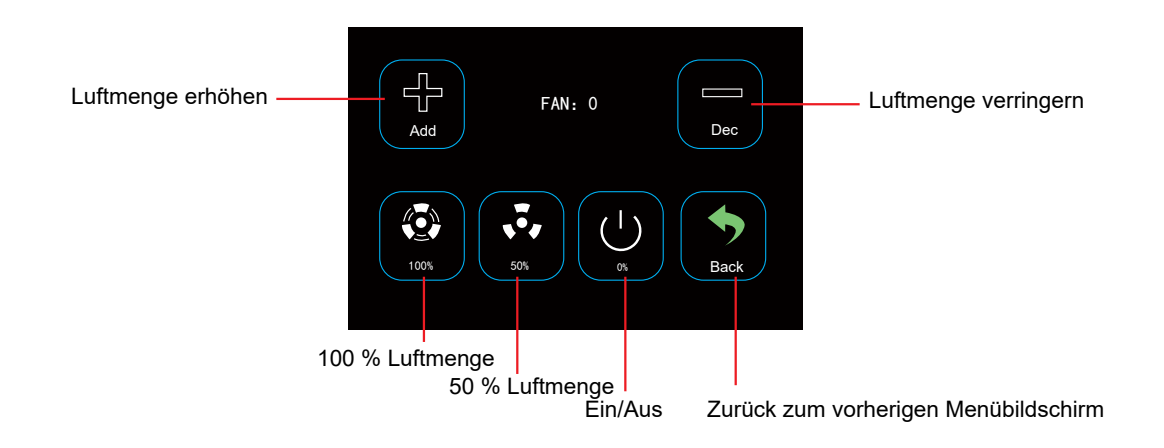

#### Werkzeug/Nivellierung

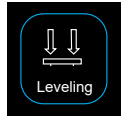

Der Benutzer kann das Druckbett über das Menü Nivellierung kalibrieren. Weitere Einzelheiten dazu finden Sie in Abschnitt 3.2.

## Druckmenü

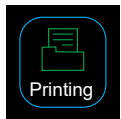

Tippen Sie auf das Symbol "Drucken" und wählen Sie die Datei, die gedruckt werden soll.

#### Wählen Sie die Datei für den Zugriff auf die Druckoberfläche

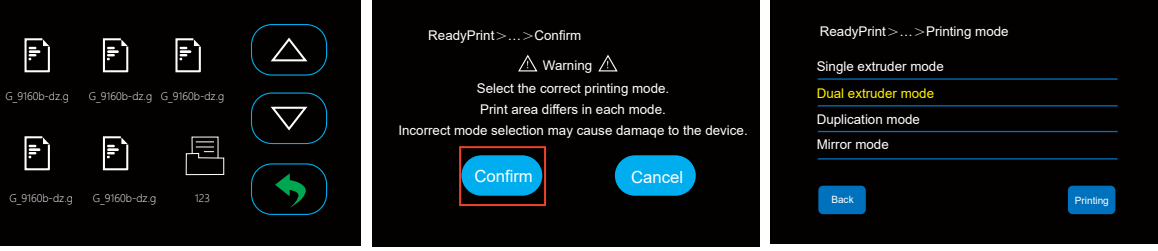

• In diesem Druckmodus wird ein Extruder für den Druck verwendet. (Extruder 1 oder Extruder 2) Druckbereich: 360 x 250 x 200mm Druckbereich: 360 x 250 x 200mm Druckbereich: 140 x 250 x 200mm Druckbereich: 140 x 250 x 200mm

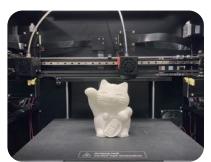

• In diesem Druckmodus werden zwei Extruder für den Druck verwendet.

Extruder für den Druck verwendet.

• In diesem Druckmodus werden zwei

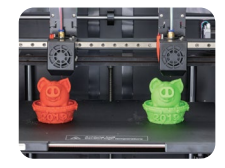

• In diesem Druckmodus werden zwei Extruder für den Druck verwendet.

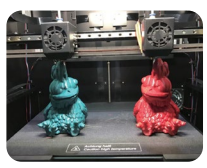

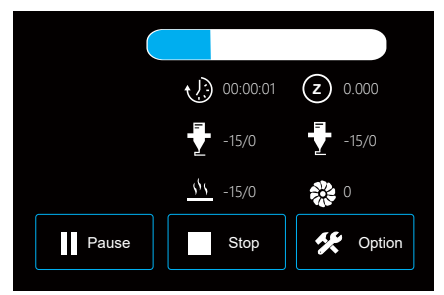

Einstellen von Heizbett, Extrudertemperatur, Luftmenge, Druckgeschwindigkeit und Extrusionsgeschwindigkeit während des Drucks.

#### Drucken Drucken **Drucken** Drucken **Drucken** 2001

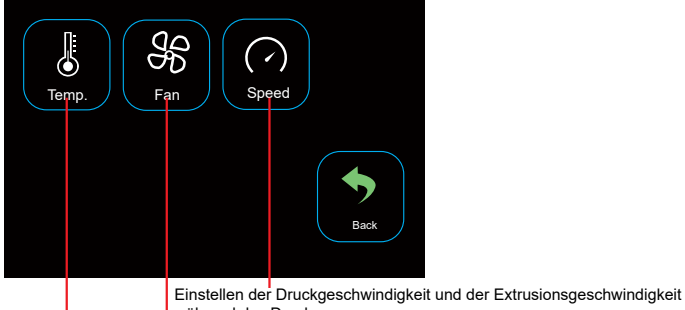

während des Drucks Einstellen der Luftmenge des Extruders während des Drucks.

Einstellen der Temperatur von Heizbett, Extruder1 und Extruder2 während des Drucks.

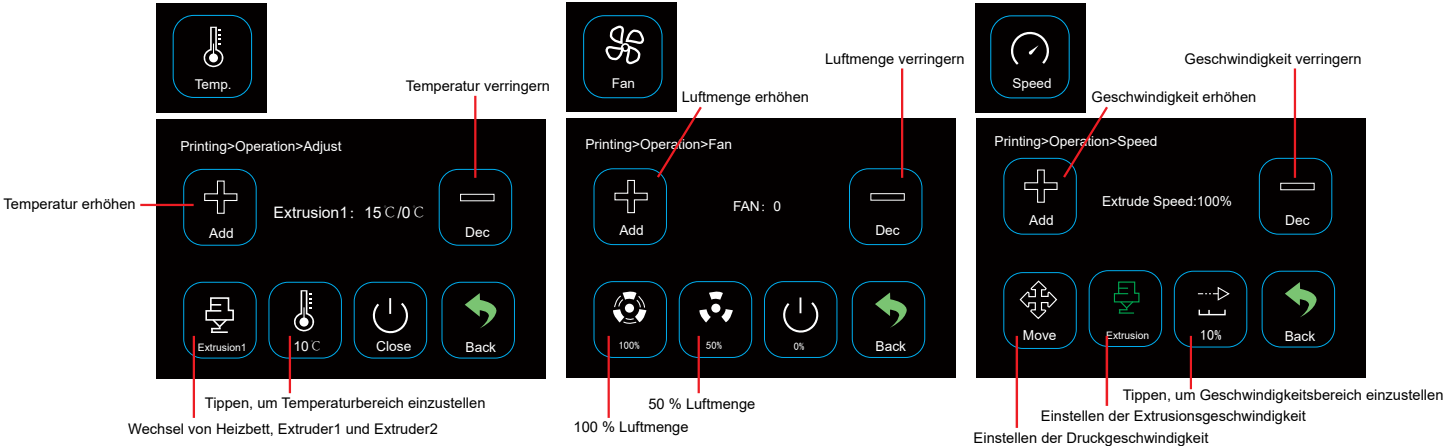

#### <span id="page-16-0"></span>3.2 Die Kalibrierung des Druckbetts

Das Druckbett wurde im Werk kalibriert und gut nivelliert, aber während des Transports kann es zu einer gewissen Abweichung kommen. Daher sollten Sie das Druckbett vor dem Drucken nivellieren.

Legen Sie das Druckbett (aus Metall) und die magnetische Dauerdruckplatte auf.

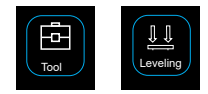

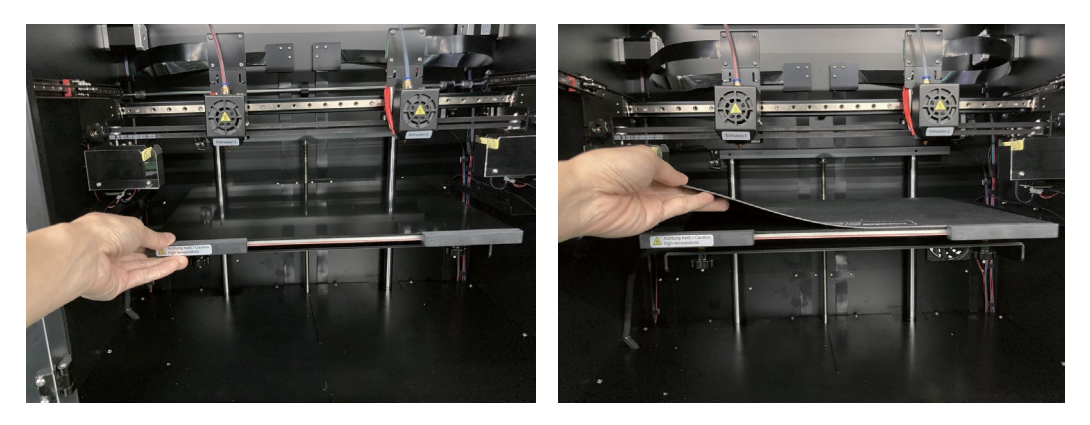

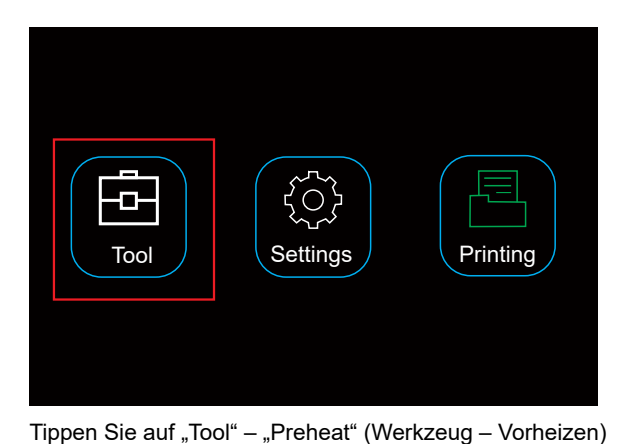

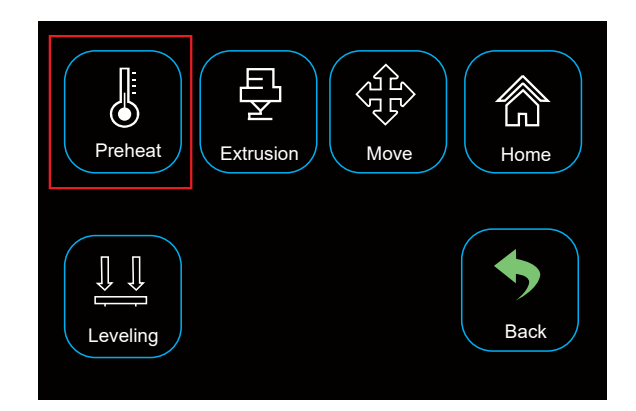

HeatBed: 50 ℃/50 ℃ Add Dec  $\overline{\mathbb{S}}$  $\mathcal{S}$ HeatBed  $\sqrt{10}$  (10℃ )  $\sqrt{10}$  Close  $\sqrt{10}$  Back

Tippen Sie auf "HeatBed" (Heizbett); heizen Sie die Plattform auf die voreingestellte Temperatur auf.

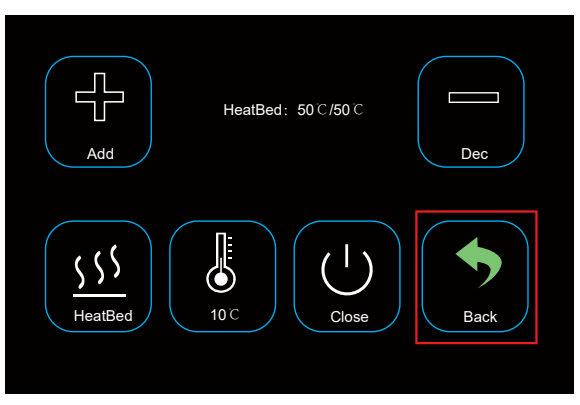

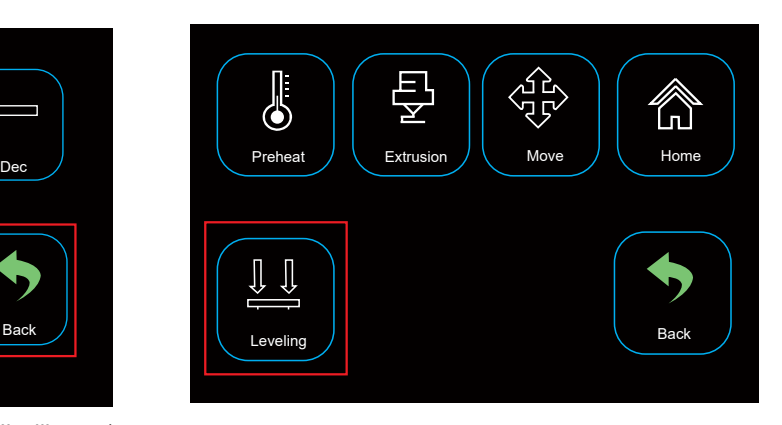

Tippen Sie auf "Back" – "Leveling" (Zurück - Nivellierung)

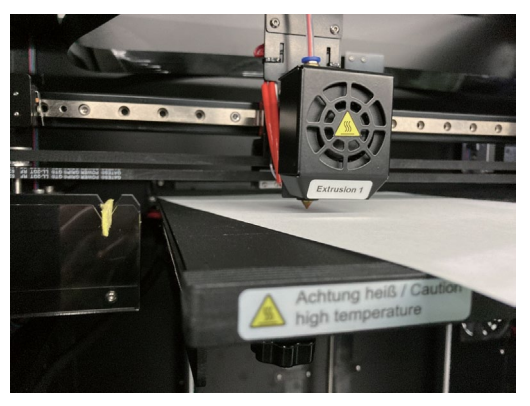

Legen Sie ein A4-Papier zwischen die Düse und das Druckbett.

#### 2. Kalibrierknopf

Wenn sich das A4-Papier leicht verschieben lässt, bedeutet dies, dass der Abstand zwischen Düse und Druckbett zu groß ist; Sie können den Knopf gegen den Uhrzeigersinn drehen, bis sich das Papier mit leichtem Widerstand verschieben lässt.

Wenn sich das Papier nicht verschieben lässt, können Sie den Knopf im Uhrzeigersinn drehen, bis sich das Papier mit leichtem Widerstand verschieben lässt.

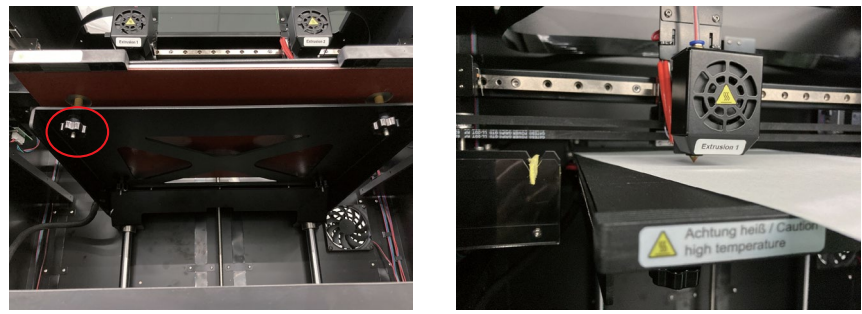

Tippen Sie auf "Point 1" (Punkt 1) (wie auf dem Foto oben); der Druckkopf E1 bewegt sich nach vorne links, führen Sie die Nivellierung durch. Tippen Sie auf "Point 2" (Punkt 2) (wie auf dem Foto oben); der Druckkopf E1 bewegt sich nach vorne rechts, führen Sie die Nivellierung durch. Tippen Sie auf "Point 3" (Punkt 3) (wie auf dem Foto oben); der Druckkopf E1 bewegt sich nach hinten rechts, führen Sie die Nivellierung durch. Tippen Sie auf "Point 4" (Punkt 4) (wie auf dem Foto oben); der Druckkopf E1 bewegt sich nach hinten links, führen Sie die Nivellierung durch.

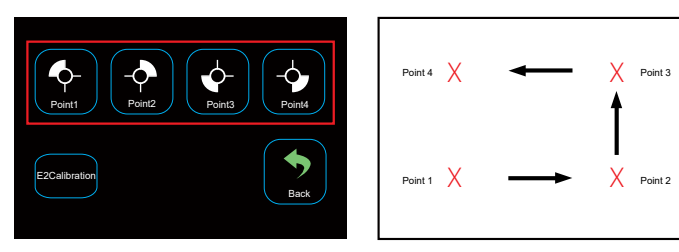

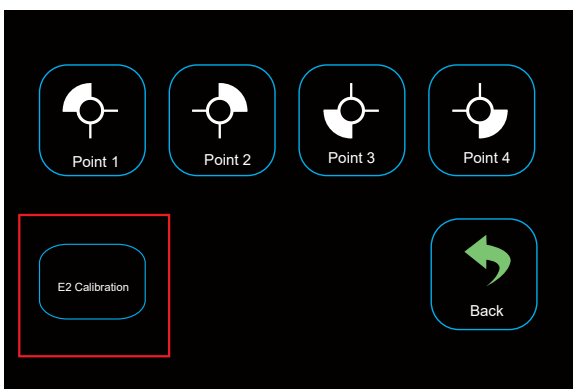

Nachdem Sie den Extruder E1 kalibriert haben, klicken Sie auf "E2 Calibration" (E2 Kalibrierung), der Druckkopf bewegt sich nach rechts vorne auf das Druckbett.

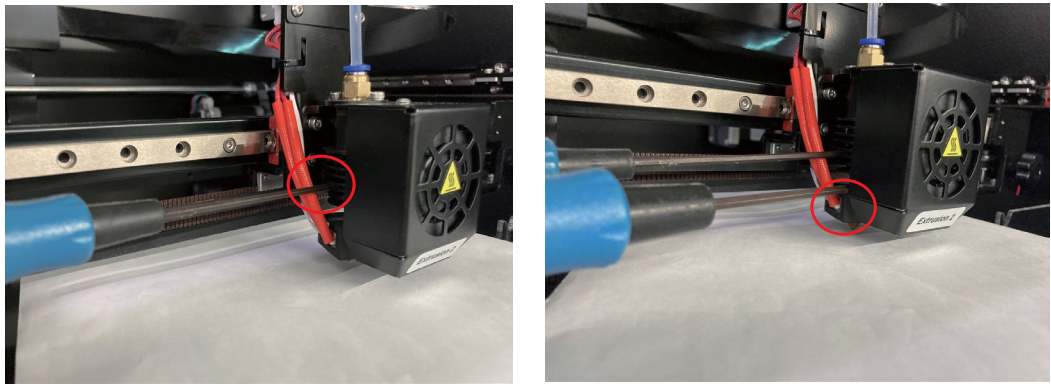

Lösen Sie die Schrauben des Kühlkörpers E2 mit einem Innensechskantschlüssel (Ø 2,0 mm), legen Sie ein A4-Papier zwischen Düse und Düse, kalibrieren Sie die Düse und den Kühlkörper auf und ab, bis ein leichter Widerstand entsteht.

Anmerkung: Wenn Sie nicht reibungslos drucken können oder die Drucke nicht so gut aussehen, ist das Druckbett möglicherweise nicht gut nivelliert, es ist besser, wenn Sie die Kalibrierung des Druckbetts erneut durchführen.

#### <span id="page-21-0"></span>3.3 Laden/Entladen des Filaments

3.3.1 Anbringen der Spulenhalterung und des Filamentröhrchens.

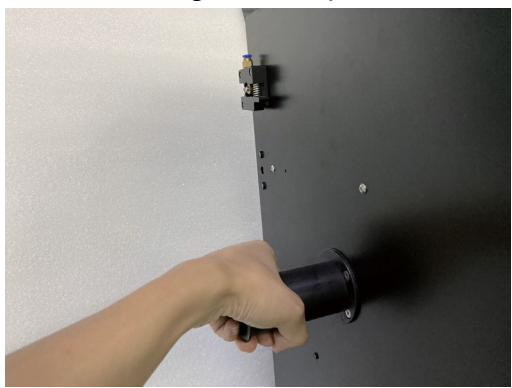

Installieren Sie die linke Spulenhalterung; Drehen Sie sie im Uhrzeigersinn

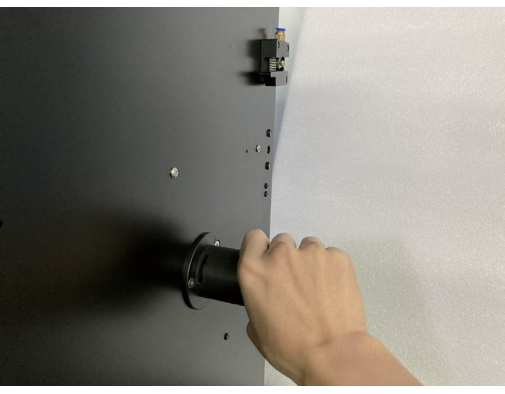

Installieren Sie die rechte Spulenhalterung; Drehen Sie sie im Uhrzeigersinn

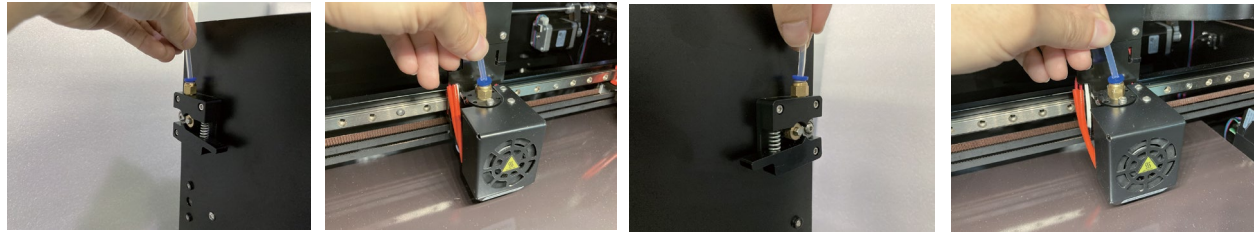

Links Extrusion 1 Rechts Extrusion 2

Drücken Sie den Schlauchanschluss und setzen Sie den Filamentschlauch ein

#### <span id="page-22-0"></span>3.3.2 Laden des Filaments in den Extruder

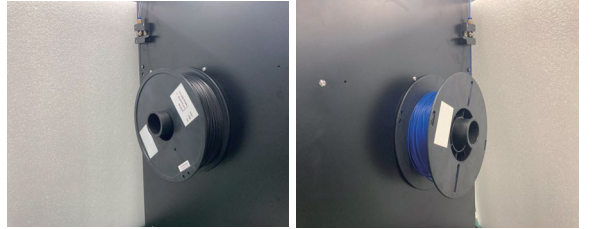

Installieren der Filamente auf der linken und rechten Seite. Laden der Filamente in die Extruder E1 und E2.

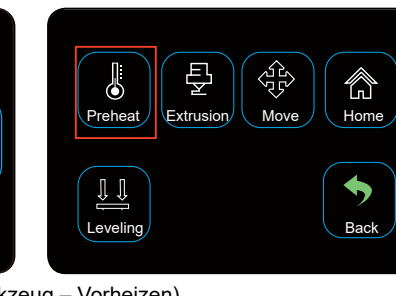

Tippen Sie auf "Tool" – "Preheat" (Werkzeug – Vorheizen)

Tool  $\left|\right|$  Settings  $\left|\right|$  Printing

יס,<br>י

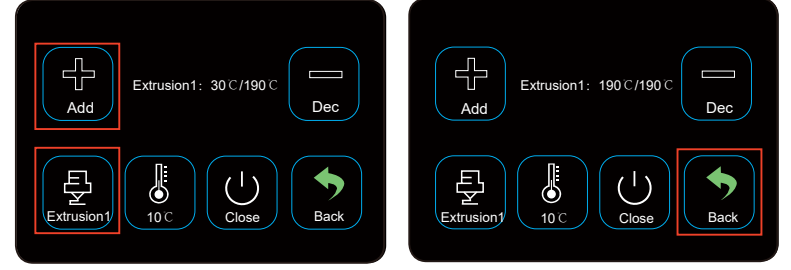

Tippen Sie auf "Extrusion 1"; heizen Sie die Düse auf die voreingestellte Temperatur auf.

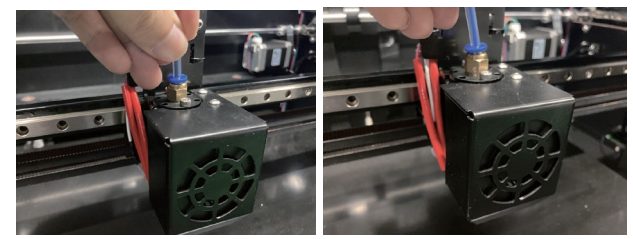

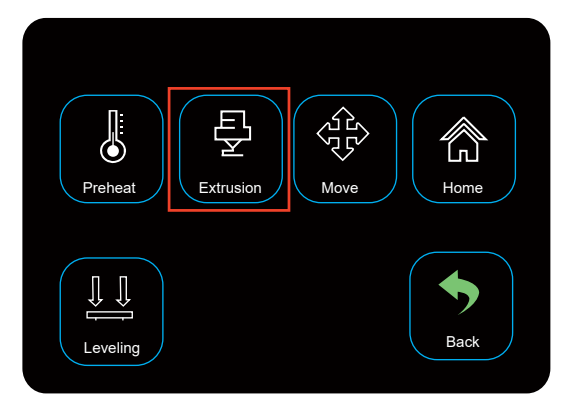

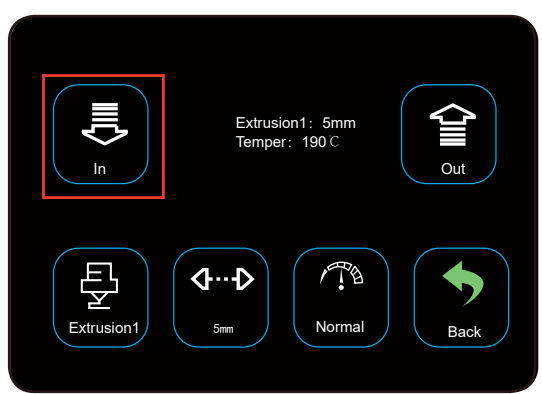

Gehen Sie zurück und tippen Sie auf "Extrusion". Tippen Sie auf "In" (Hinein); das Filament kommt aus der Düse, der Ladevorgang ist beendet.

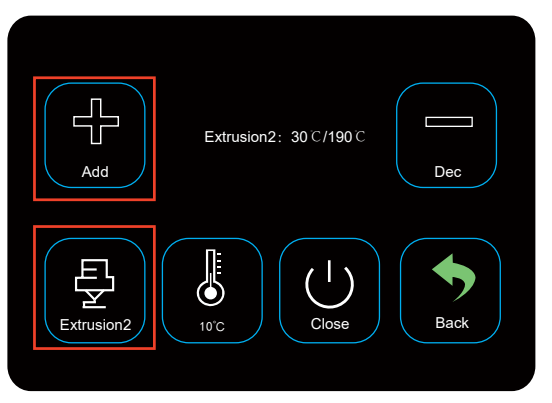

Tippen Sie auf "Extrusion 2" und heizen Sie die Extrusion 2 vor.

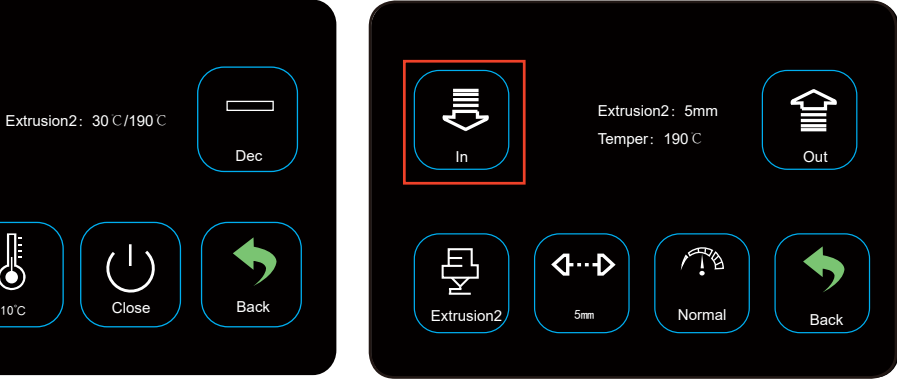

Warten Sie, bis der Druckkopf E2 die voreingestellte Temperatur erreicht hat und tippen Sie dann auf "In" (Hinein).

# <span id="page-24-0"></span>4. Drucken eines 3D-Modells

- 4.1 Drucken
- 1. Speichern Sie die ".gcode"-Dateien auf der microSD-Karte
- 2. Setzen Sie dann die microSD-Karte in den Drucker ein und wählen Sie die zu druckenden Dateien aus.

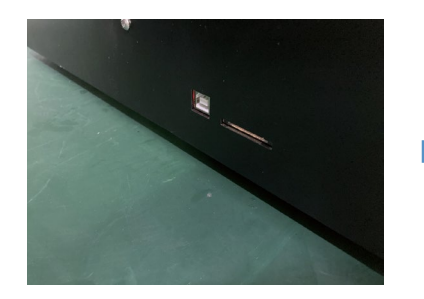

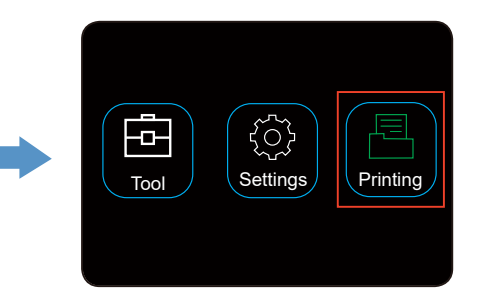

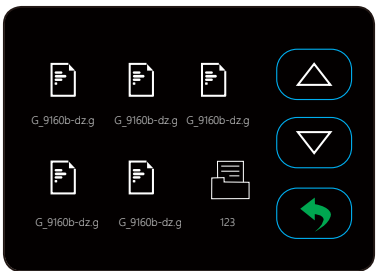

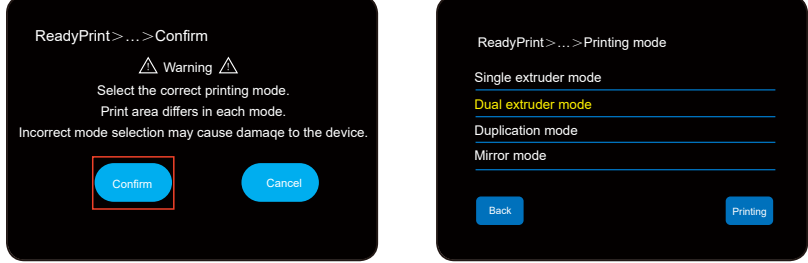

Tippen Sie auf "Confirm" (Bestätigen) und wählen Sie den Druckmodus aus, wie Sie ihn geschnitten haben.

#### <span id="page-25-0"></span>4.2 Entnahme der fertigen Drucke

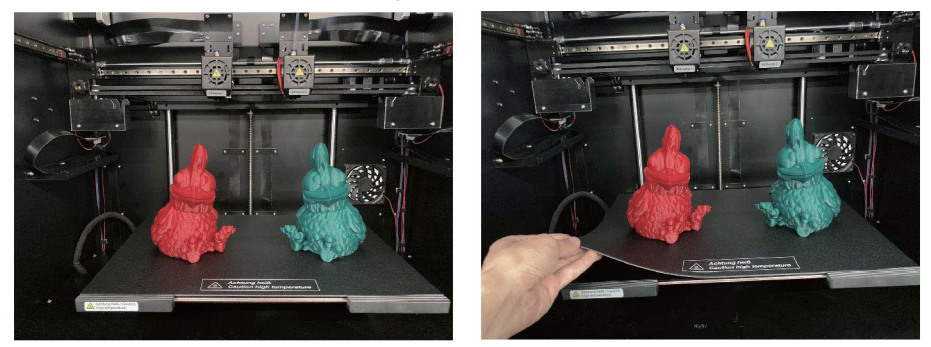

Wenn der Druckvorgang abgeschlossen ist, kann der Benutzer die magnetische Dauerdruckmatte herausnehmen, während das Druckbett abkühlt.

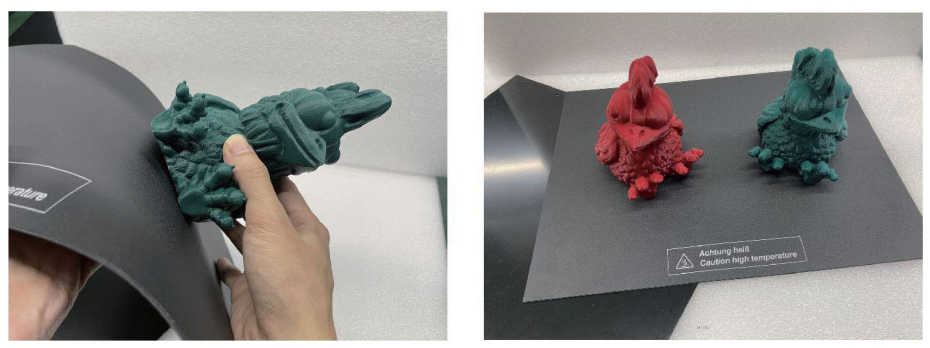

Entfernen Sie die fertigen Drucke von der magnetischen Dauerdruckplatte mit der Hand, es ist kein Werkzeug erforderlich, um den Druckvorgang zu beenden und das gewünschte Ergebnis zu erhalten.

## WARNSYMBOLE UND -HINWEISE

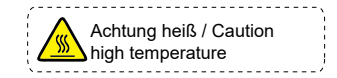

Berühren Sie das Wärmebett nicht während des Vorheizens oder Druckens.

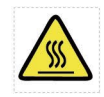

Berühren Sie den Druckkopf nicht während des Vorheizens oder Druckens.

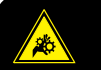

Ó

**Warnung!** Bewegende und ro�erende Teile. Verletzungsgefahr durch Einziehen und Einklemmen. Finger, andere Körperteile, Kleidung und Haare fernhalten.

Moving and rota�ng parts. Risk of injury from pulling in and pinching. Keep fingers, other body parts, clothing, and hair away. **Warning!**

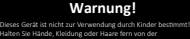

Halten Sie Hände, Kleidung oder Haare fern von der Filament-Einzugsöffnung. Trennen Sie dieses Gerät vom Stromnetz, wenn es für längere

This equipment is not intended for use by children! Avoid touching the media feed opening with the hands, clothing Unplug this equipment when not in use for an extended period **Warning!**

Fassen Sie während des Betriebs nicht in das Gerät.

Dies ist eine Publikation der Conrad Electronic SE, Klaus-Conrad-Str. 1, D-92240 Hirschau (www.conrad.com). Alle Rechte einschließlich Übersetzung vorbehalten. Reproduktionen jeder Art, z. B. Fotokopie, Mikroverfilmung, oder die Erfassung in elektronischen Datenverarbeitungsanlagen, bedürfen der schriftlichen Genehmigung des Herausgebers. Nachdruck, auch auszugsweise, verboten. Die Publikation entspricht dem technischen Stand bei Drucklegung.

Copyright 2023 by Conrad Electronic SE. \*2584537\_V2\_0223\_02\_jh\_m\_DE